# AQS Data Mart Direct Interface User Instructions Version 1.0, January 09, 2008

The AQS Data Mart "Direct Interface" is an application you can use to query the database. You can access it by following the link from the Data Mart Access page (or here is the link: http://www.epa.gov/ttn/airs/agsdatamart/access/interface.htm.)

#### **Access and Setup**

System requirements – to be able to run the application you need a web browser with the Java Runtime Engine version 1.5 or later.

You will also need a CDX Node account for the Data Mart. To get this, send an email request for a "Node account to access the AQS Data Mart" (as the subject) to the EPA Node Helpdesk at epacdx@csc.com. Include the following information:

Your name Address (physical) Email Phone Supervisor's name Supervisor's email Supervisor's phone

You will be sent a user ID (your email address) and a password.

When you first access this page, you will probably get a security message that looks like this:

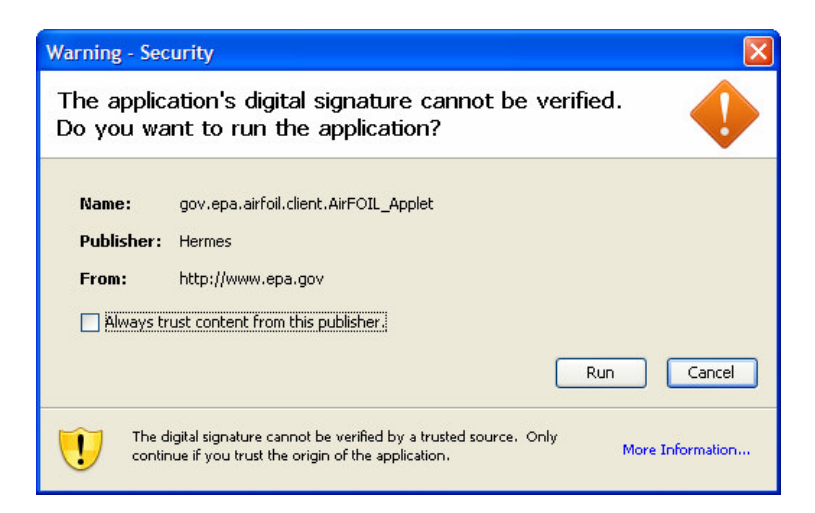

You may safely click "Run" to allow the application to open (Hermes is the name of an EPA server). If you want to avoid getting this message each time you open the application, check the "Always…" box before clicking "Run".

When you have successfully accessed the application, your browser window should look something like this:

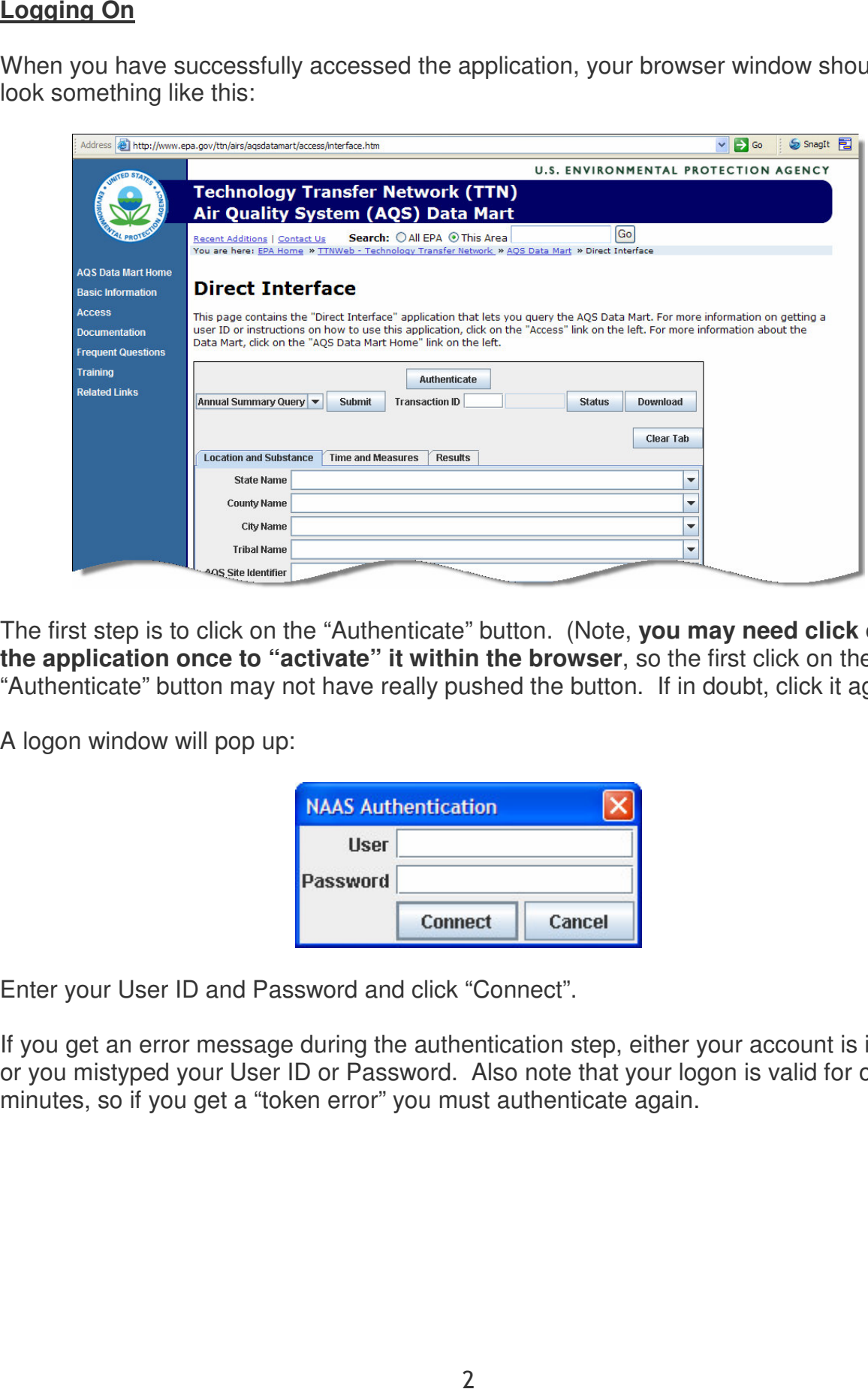

The first step is to click on the "Authenticate" button. (Note, **you may need click on the application once to "activate" it within the browser**, so the first click on the "Authenticate" button may not have really pushed the button. If in doubt, click it again.)

A logon window will pop up:

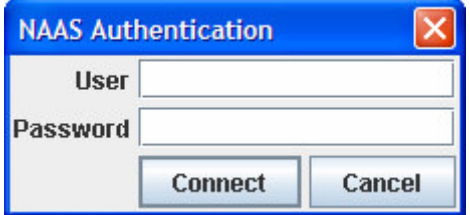

Enter your User ID and Password and click "Connect".

If you get an error message during the authentication step, either your account is invalid or you mistyped your User ID or Password. Also note that your logon is valid for only 30 minutes, so if you get a "token error" you must authenticate again.

#### **Using the Direct Interface**

Here is what the interface looks like when it starts up.

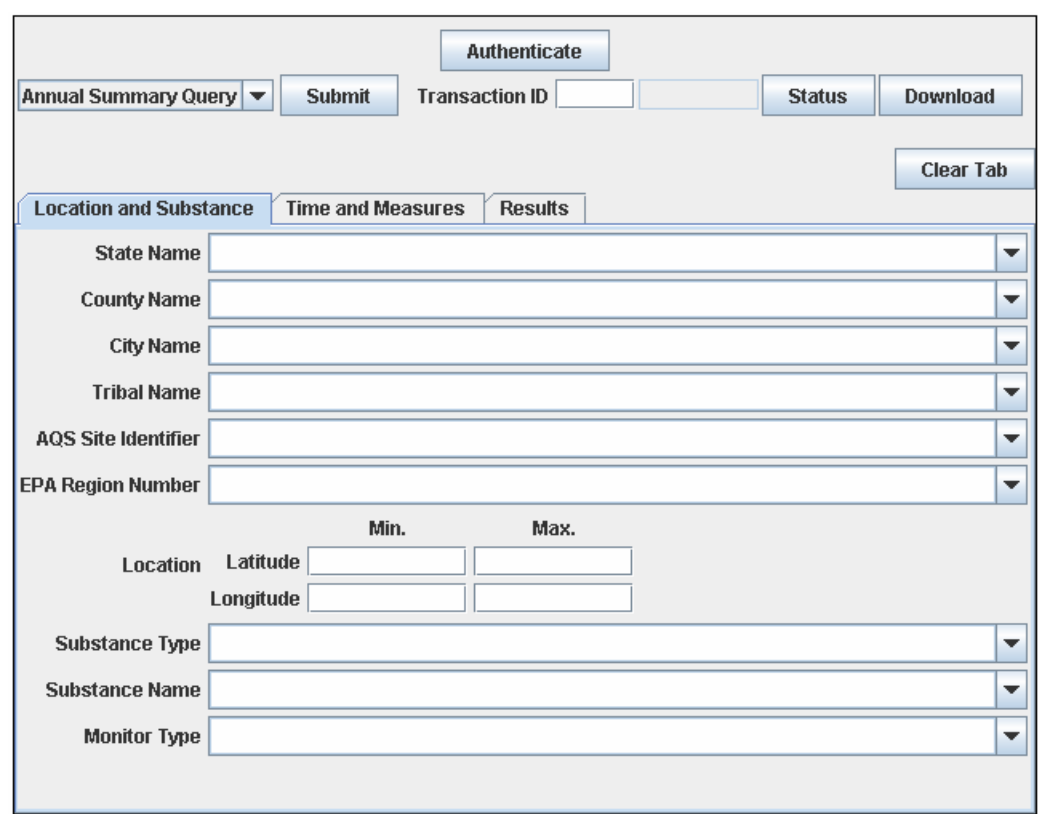

There are 4 steps to getting data by using the Direct Interface:

- 1. **Choose** the type of query you want to run
- 2. **Build** your query by entering selection criteria
- 3. **Submit** the query for execution
- 4. **Download** the results

#### **Step 1 – Choose the type of query you want to run**

At the top left of the screen is a pull down menu that lists the 5 types of query available.

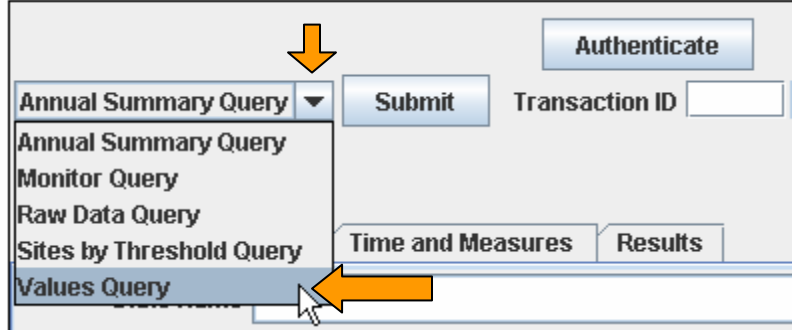

Each query type differs in the data that is returned and the format it is in. **You will almost always want to run the Values Query**. It allows you to select any of the measured data available in the Data Mart and returns it in the most easy to read format. See Appendix A for a list of the statistics (values) this query can return. Here is a description of all of the query types if you think you might want something different.

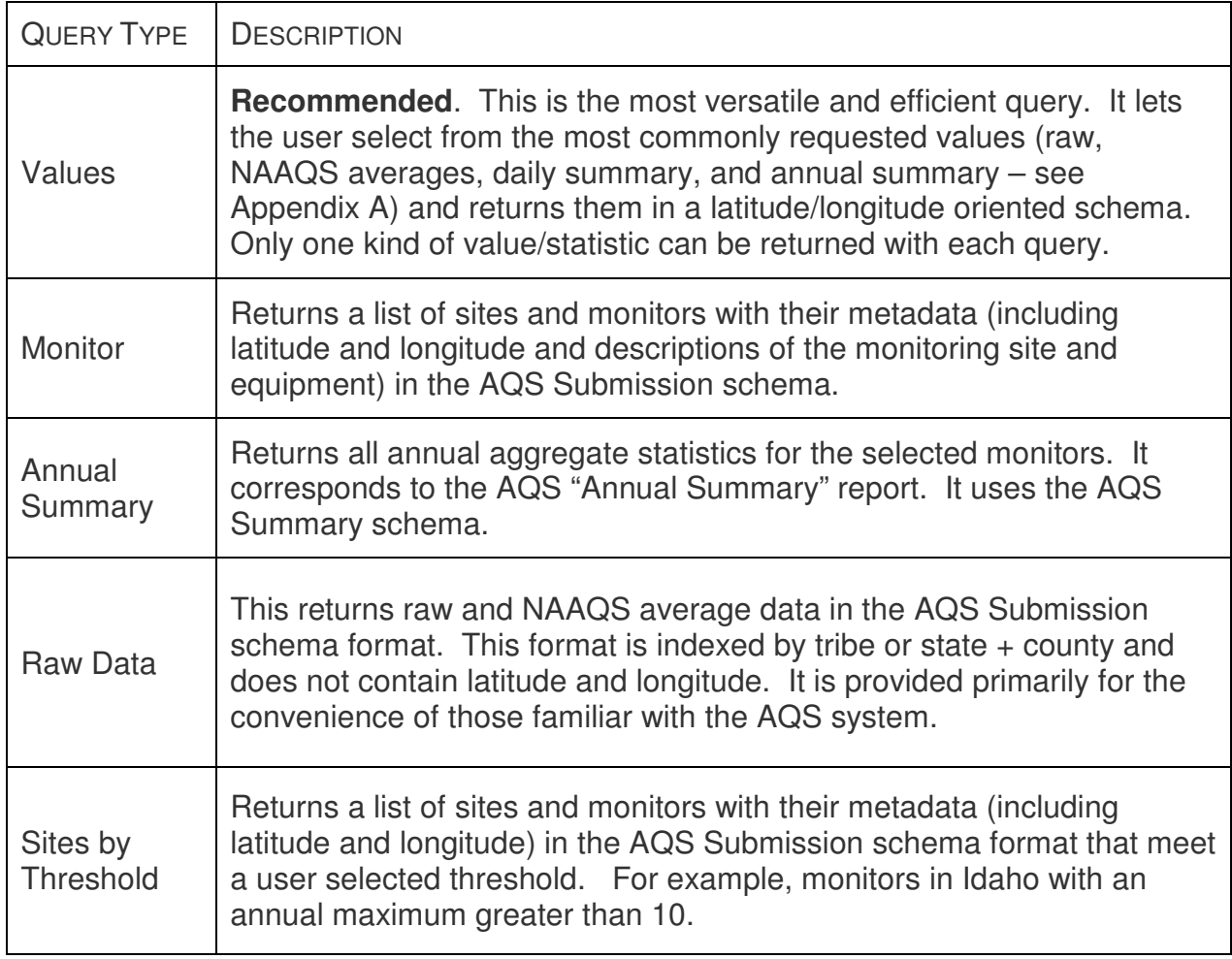

#### **Step 2 – Build your query by entering selection criteria**

There are two tabs for entering your selection criteria: "Location and Substance" and "Time and Measures". The screen defaults to the first.

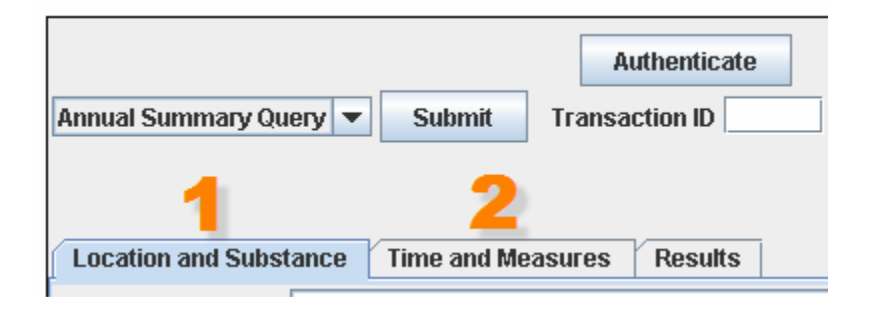

Using the pulldowns, populate the first tab with valid combinations (see Appendix B for valid geographic combinations). Note, every time you request a pull down menu, there may be a delay as the database is actually being queried to get the requested list. (Sometimes the first time you use a pulldown menu in the application you will get an error. Close the error box and try again).

For example, let's select Jefferson County, Alabama and Criteria Pollutants. Here's what the screen will look like, with the used pulldowns highlighted.

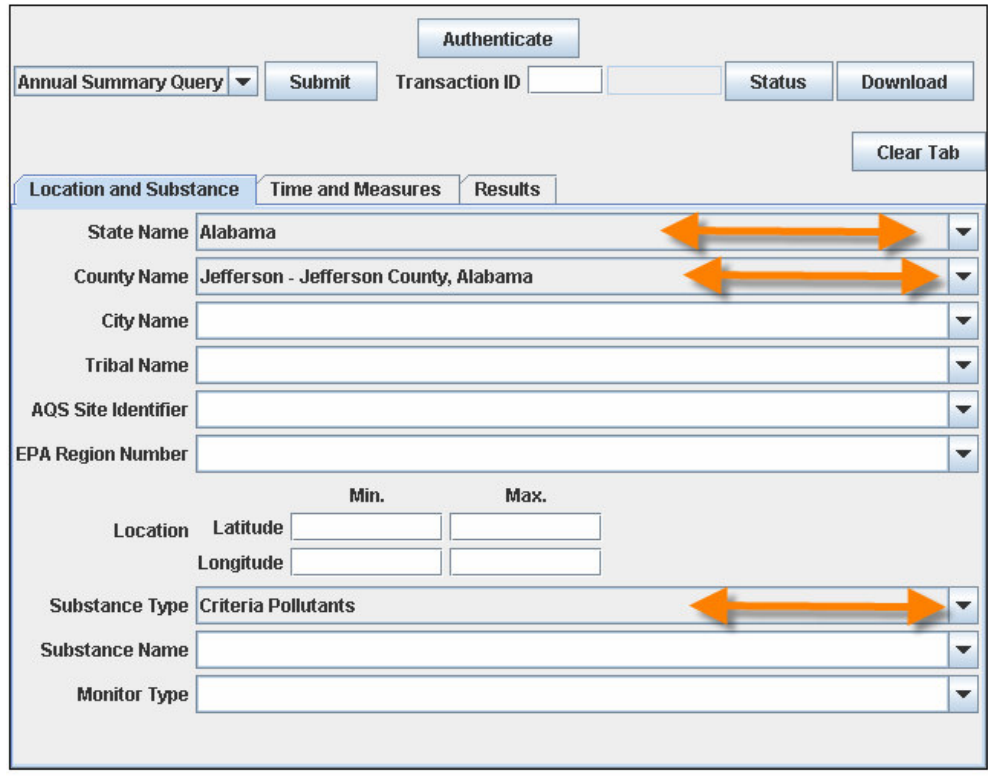

Note that every selection you make will limit the selections below it. That is, once you select a state, only counties within that state are listed and once you select a county, only AQS Site IDs within that county are listed. Also, for substances (pollutants), once you select a Substance Type, only the Substance Names within that type are listed. This is a handy way to shorten lists that would otherwise be very long.

You must select at least one of the geographic selections and at least one of the substance selections. Monitor Type is optional.

Once you have selected geography and substance click on the "Time and Measures" tab to complete the entry of you selection criteria. If we select the week beginning May 10, 2005 by entering the begin and end date fields (note the date format is YYYYMMDD) and select a value (Statistic Name) to be returned of Daily Maximum Sample Measurement, the screen will look like the one below:

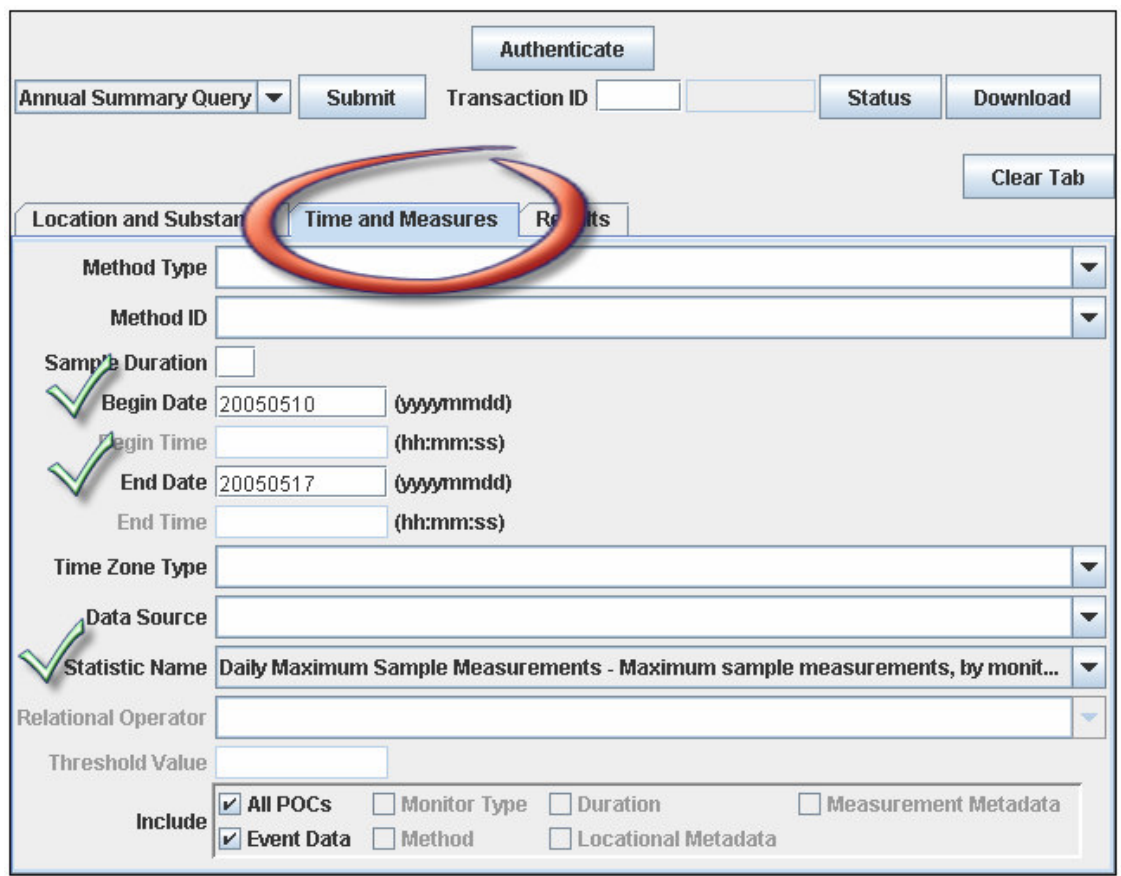

Note, we have selected only the mandatory fields. Method Type, Method ID, Sample Duration, and Times are optional and will default to "All" if not selected. Time Zone Type (of the returned data) will default to Local Standard Time if not selected (the other option is Greenwich Mean Time). Data Source defaults to AQS.

Some selection fields will be grayed-out if they are not valid selections for this query type.

The bottom of the screen lists optional data to include in the results and two are selected by default. "All POCs" indicates that, if there are multiple monitors for the same substance at a single site, you would like data from all monitors returned. "Event Data" indicates that data flagged by the submitter as not appropriate for regulatory use due to an exceptional event should be included in returned set. The other check boxes (grayed-out for the Daily Maximum selection) indicate additional metadata that can be returned with the data. So, the first two (selected by default) apply to measured data and the remaining five apply to metadata.

# **Step 3 – Submit the Query for Execution**

Now that you've completed entering the selection criteria, send the query off for processing by pressing the "Submit" button back at the top of the screen. When you do this (and the database receives it) a Transaction ID will be assigned to your query:

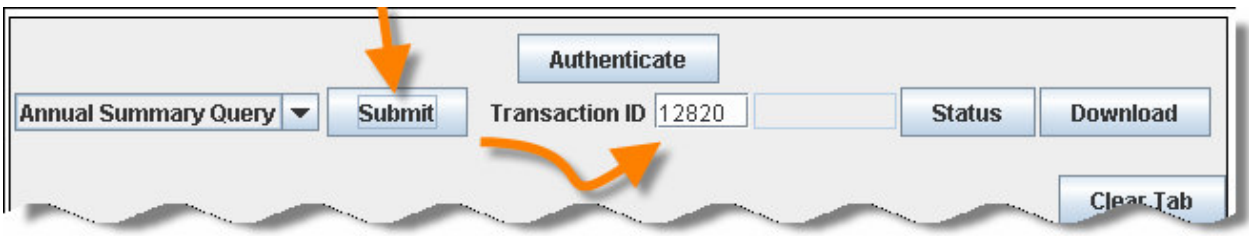

#### **Step 4 – Download the Results of your Query**

There are two ways two download the results of your query.

The easiest way is to wait for an email from "aqsdatamart@EPA" that tells you your data is ready for you to download, and click on the link in the body of the email.

The subject will be: AQS Data Mart report AQDM\_RR\_XXXXX.xml is ready

Where "XXXXX" will be the Transaction ID assigned when you clicked the "Submit" button. The body of the email will be something like:

Your AQS Data Mart report has completed processing and may be retrieved at the link below or by using the client to download the results.

https://iasint.rtpnc.epa.gov/AQDM/AQDM\_RR\_XXXXX.xml

Note, the number at the end of the filename (12820) is the transaction ID you were issued when the job was submitted. This file has a size of 186,556 bytes.

You can simply click on the link in the email to open the XML file in your browser. Note that XML files are displayed in browsers using stylesheets for the layout and format. Our stylesheets do not display properly in Mozilla at this time.

If the file is very large (or if you want to save it without opening it in a browser) and you are using a web enabled email, you can right click on the link and select "Save target as…" and you will be able to save the file directly to your local disk.

The other way to download your results is to use the interface to request the status of the query from the database, and when the status is "Processed", click the "Download" button. (Keep clicking the "Status" button until the job is "Processed").

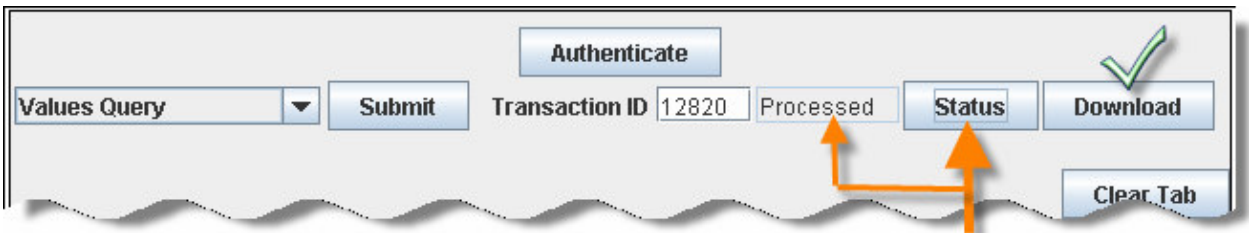

After you click download, a dialog box asking you where to save the file will open. **Be sure to save the file with a .xml extension**. After the file is saved it will also be displayed in the "Results" tab of the Interface:

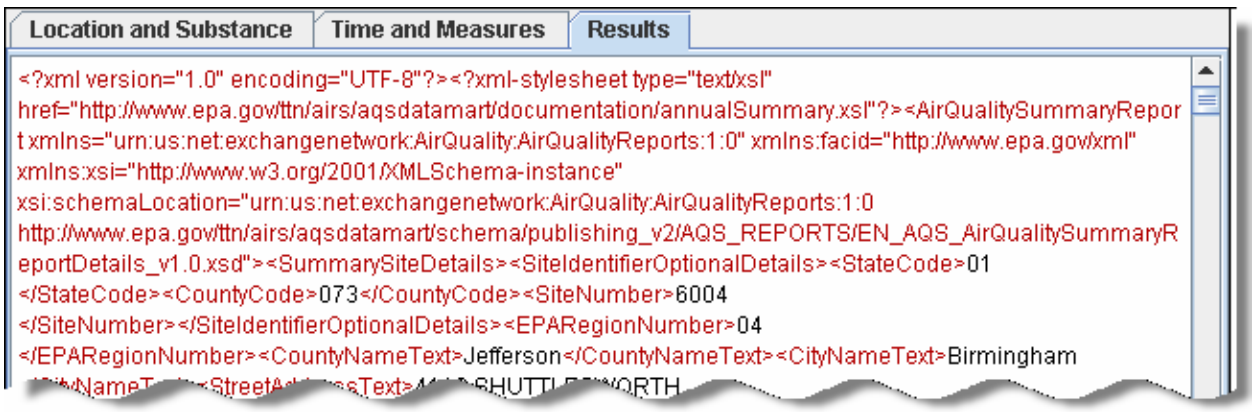

Note that, due to EPA server memory limitations, **files over 50MB cannot be downloaded through the Interface** and must be downloaded via the link in the email.

If the Status comes back as "Failed" you can click on "Download" to see the error massage / reason for the failure.

#### **About the Output and XML**

All of the data output by the Data Mart is in XML format. This is a format where each value is surrounded by tags that indicate what the value represents. XML is very handy when a machine is reading the data, but can be off-putting when a person is trying to read the data. XML is becoming easier to deal with, and please keep in mind:

- It is easily formatted into a human readable format using something called a "stylesheet"
- You probably have an XML stylesheet processor on your computer
- Almost all web browsers are stylesheet processors (IE, Mozilla, etc.)
- We have provided a stylesheet for you to use
- The stylesheet is on our web page and a link to it is already in the XML file
- For the extremely XML adverse, we plan to provide a tool to convert Data Mart XML to CSV (comma separated values) text files later in 2008.

For example, you can open an AQS Data Mart XML file in Microsoft Excel. When Excel realizes it has an XML file it will provide a dialog box, choose the option that says: "Open with the following stylsheet applied".

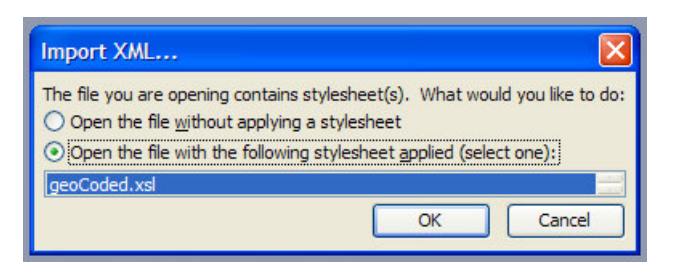

If, for some reason, the stylesheet is not available, you will get a different dialog box. In this case select to open the file "As read-only workbook". It will not look as good as with the stylesheet, but will be readable.

Here is a list of the fields in the output of a Values Query and their meanings.

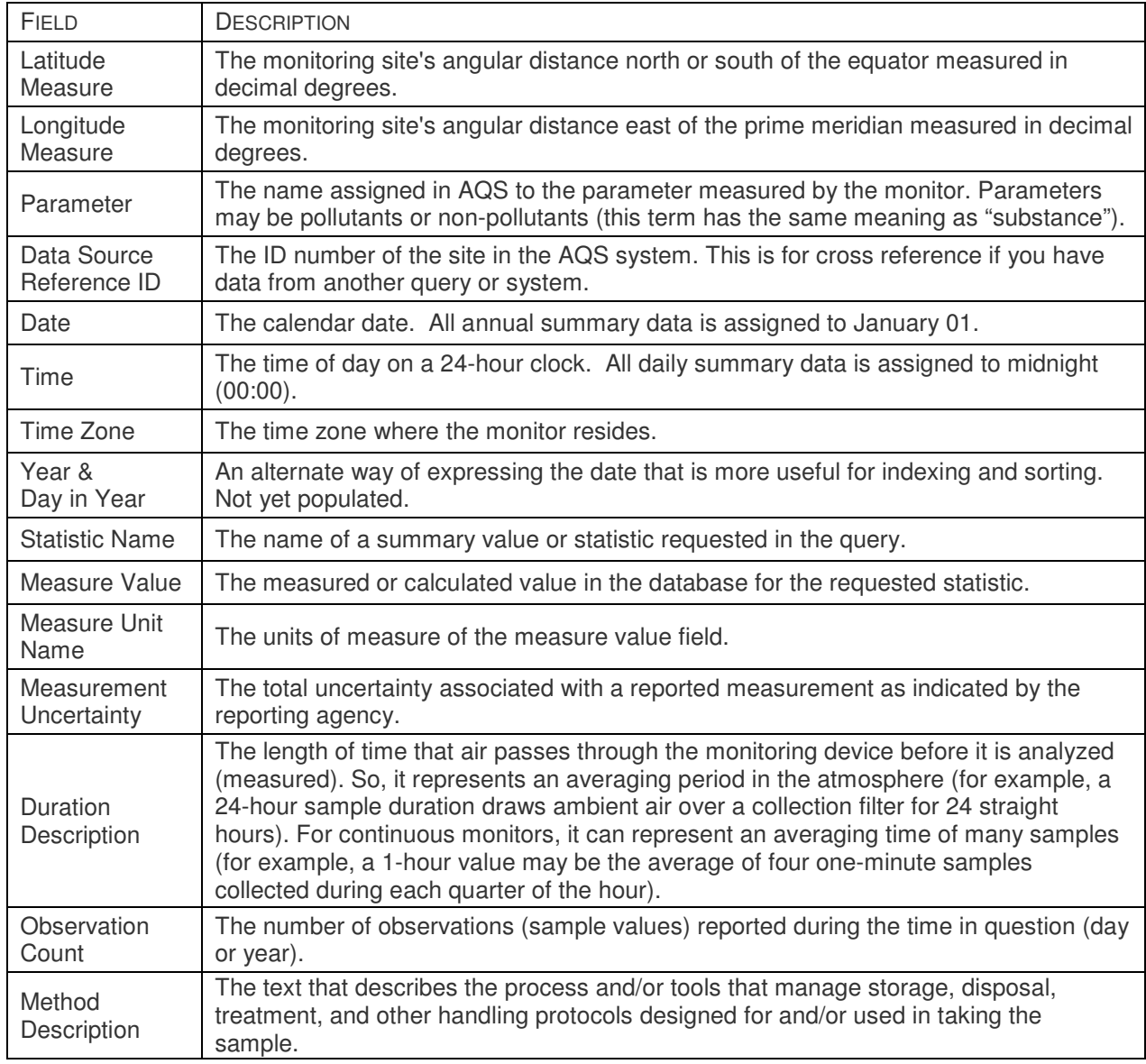

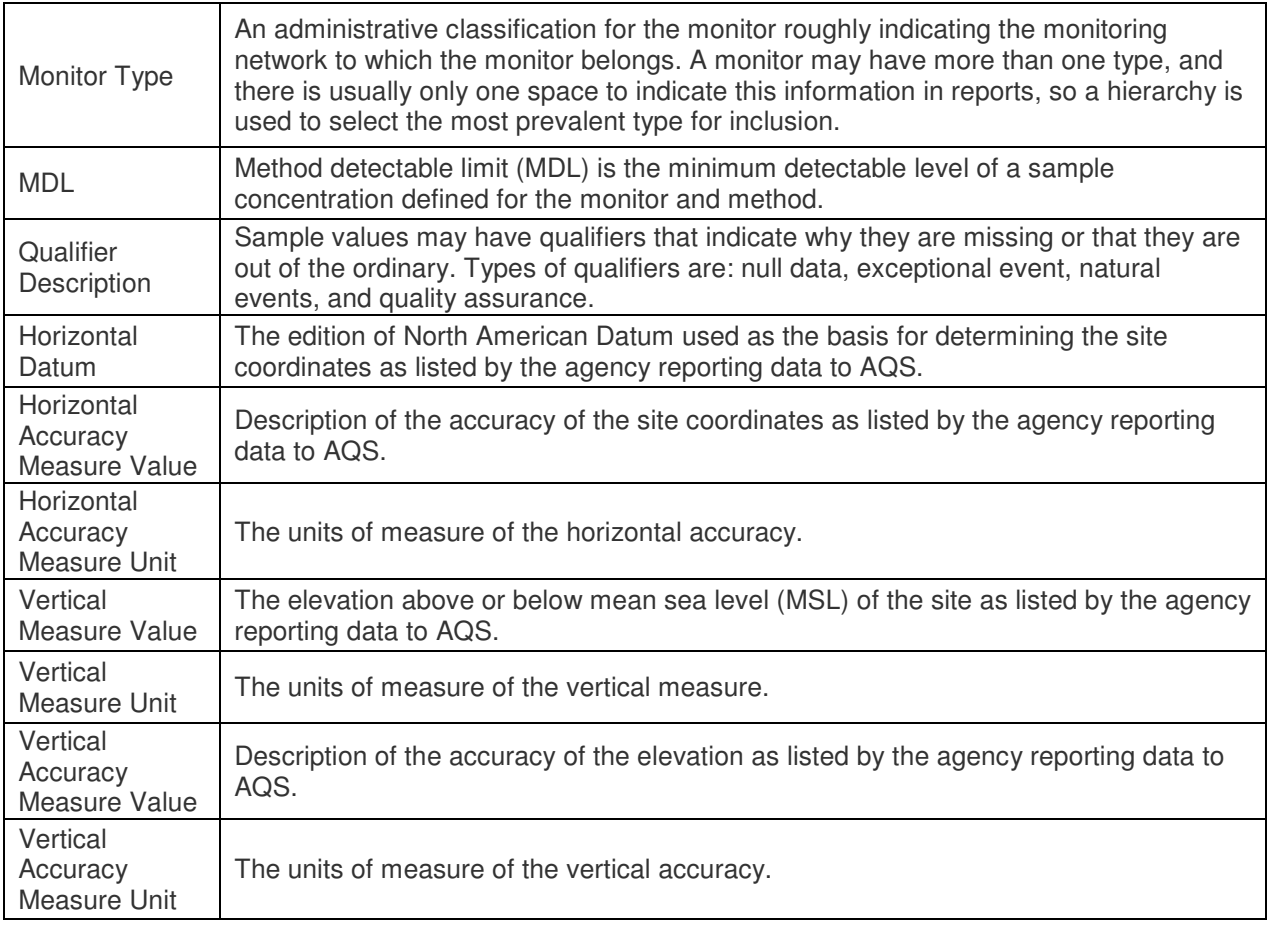

# **How to Get Help**

If you have trouble accessing or using the AQS Data Mart Direct interface or interpreting the data you've received, you may get help by contacting using one of the following methods.

- 1. Call the EPA help desk at 1-866-411-4372 and tell them you need help with the AQS Data Mart
- 2. Email the EPA help desk at **epacallcenter@epa.gov**
- 3. Email the Data Mart system managers at: aqsdatamart@epa.gov

# **Appendix A – Statistics Available from the Values Query**

Below is a list of the items on the "Statistics" pull-down menu for the Values Query and their meanings. The list is broken into three tables for display in this document.

The first table represents "raw" data. Raw data is both actual sample measurements and calculated National Ambient Air Quality Standard (NAAQS) average values.

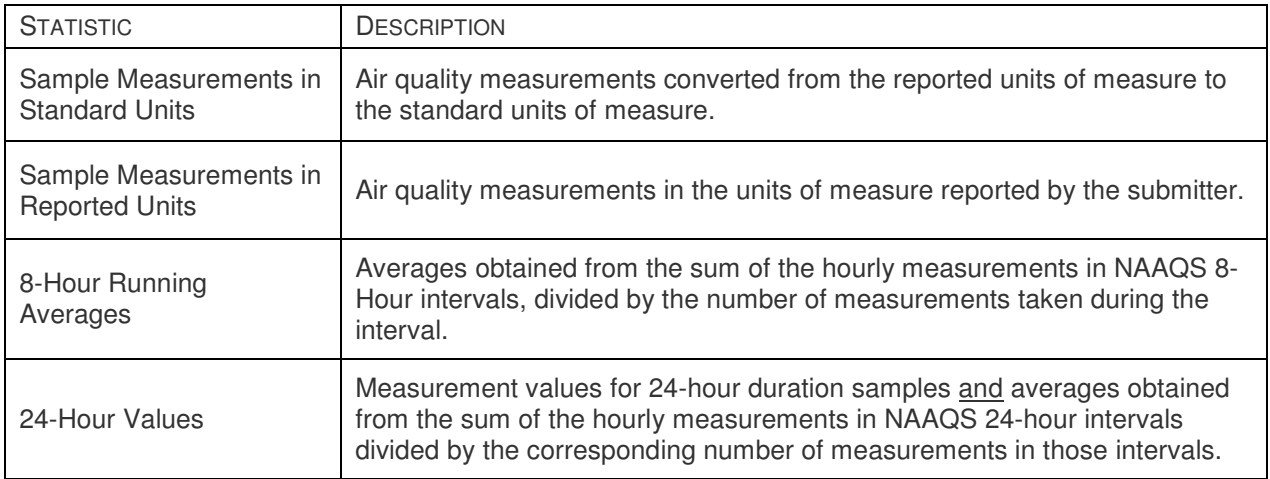

The second group of statistics is daily aggregate values, and returns one value per day per monitor.

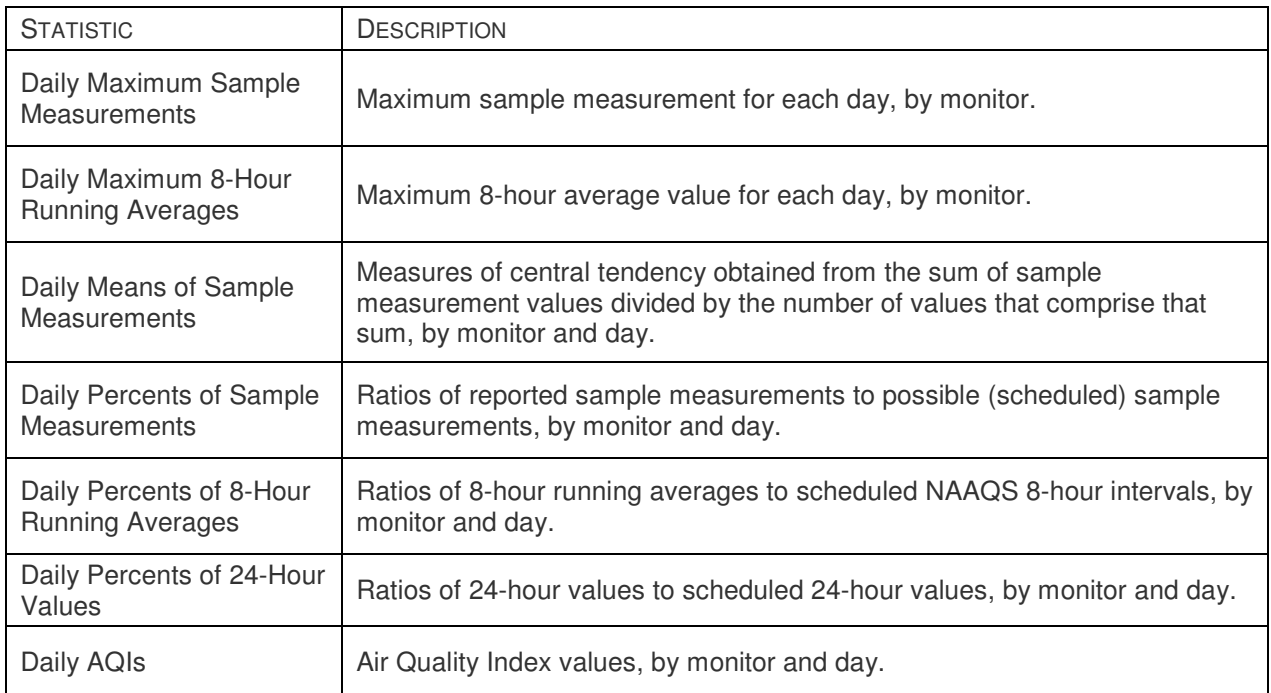

The final group of statistics represents annual aggregate values, and returns one value per year per monitor.

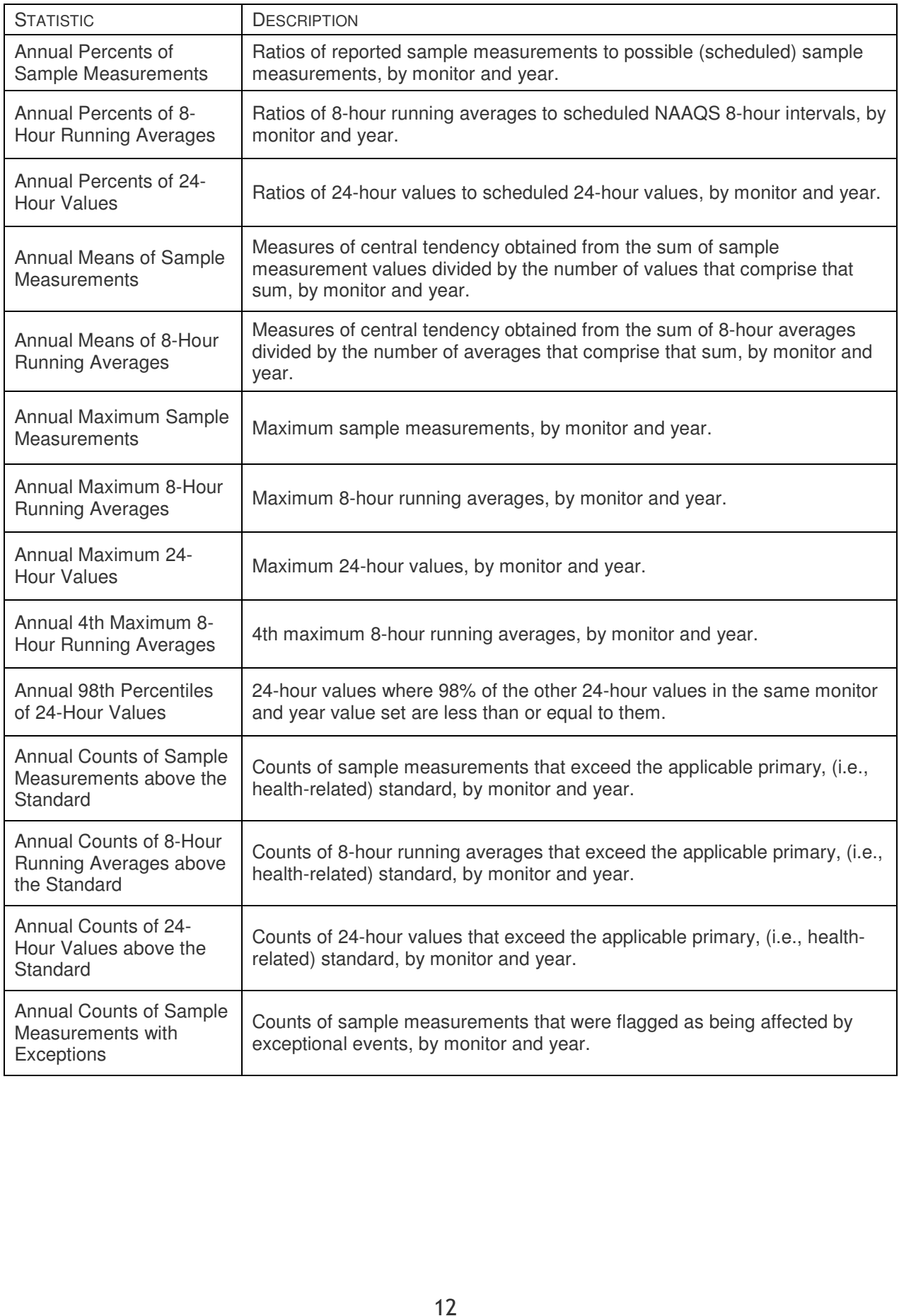

#### **Appendix B – Allowable Geographic Selection Combinations**

The following single and combinations of geographic selection are allowed. Note, there is no national selection allowed at this time. If you need data for the entire nation, we request that you run 10 queries, one for each EPA region. (We do this to avoid overloading the servers.)

**State** State + County State + City State + County + AQS Site ID **Tribe** Tribe + AQS Site ID EPA Region Number Latitude / Longitude Box

 $\overline{a}$ 

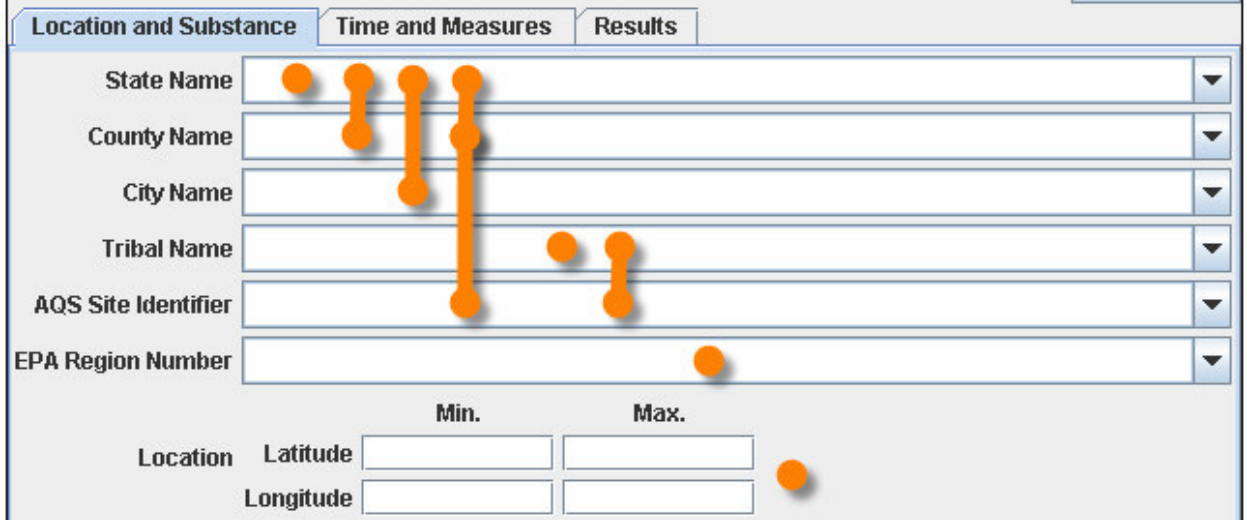

#### **Appendix C – Miscellaneous Technical Notes**

This appendix contains technical notes and solutions to problems that some users have encountered.

#### **C**

If you get an "access denied" error when you click on a link the Data Mart has emailed you and you are running Internet Explorer (IE) version 6 or 7, the file will properly display if you make the following change to you options:

- 1. From IE, select the menu pick "Tools / Internet Options"
- 2. Click on the Security tab.
- 3. Click the "Custom Level" button.
- 4. Scroll down to the "Miscellaneous" section.
- 5. Under "Access data sources across domains", select the "Prompt" checkbox.
- 6. Click OK until you exit the security dialogue.
- 7. Restart IE.

#### $CZ$

Your output is kept for approximately 14 days on the EPA servers. If you need to download the same file again within that window, you can click on the email link or enter your Transaction ID on the Interface screen and select "Download".